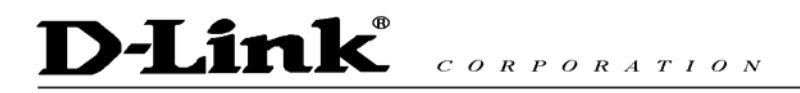

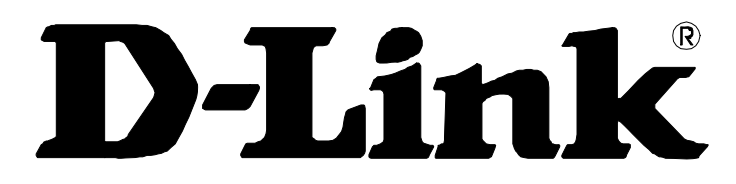

# **DPH-20U VoIP USB Phone**

# **Quick User Guide**

Version 1.0

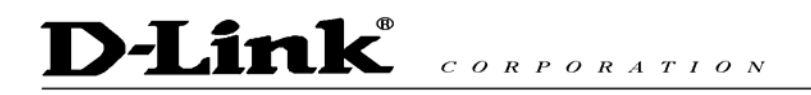

# TABLE OF CONTENTS

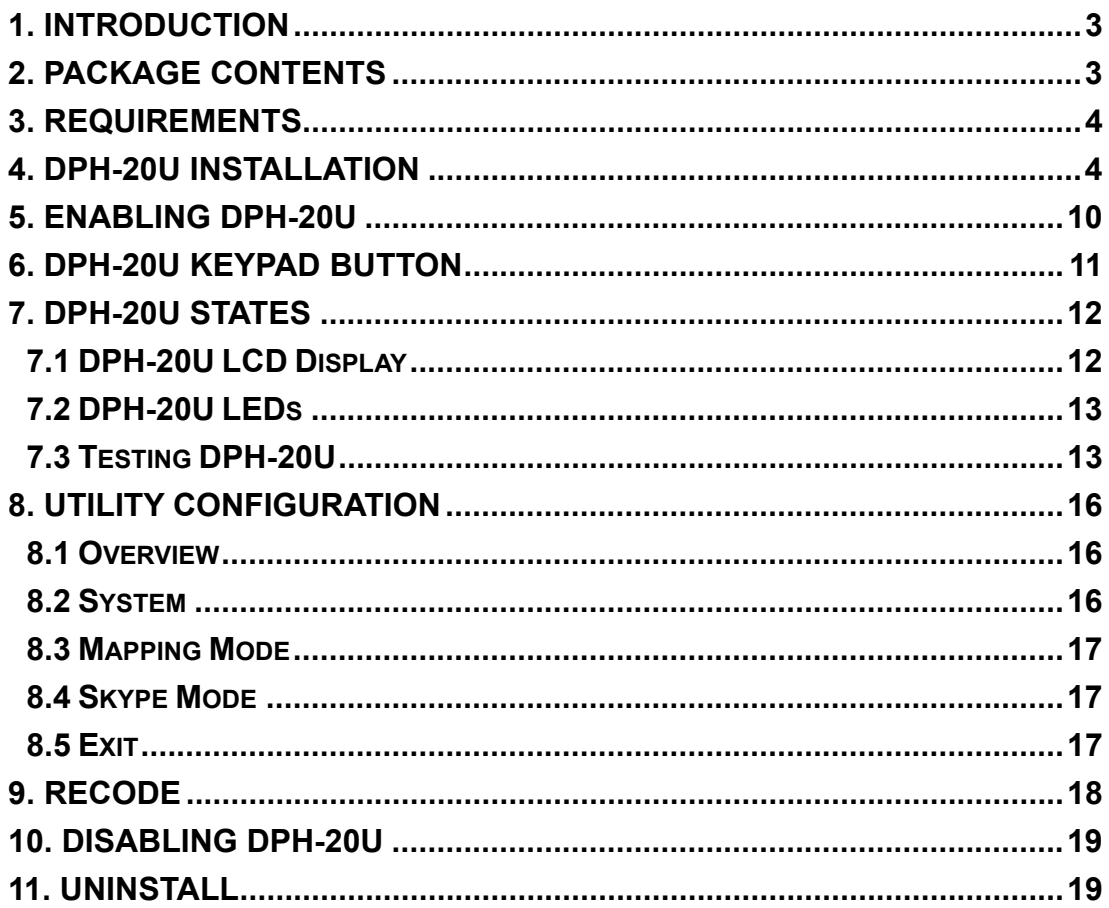

## **1. Introduction**

This is a sleek powerful tool and easy to carry USB phone. It has USB port to connect into PC, and it allows you communicate with others through internet. It includes other features to enhance internet voice chat futures, because it has same ability as USB phone such as portable and easy to use, and you can use it for PC to PC or PC to Phone; along with crystal clear voice communication with minimize noise. It has phone's look but it is best to use for family, office or SOHO

## **2. Package Contents**

The DPH-20U package includes the following (note that your particular hardware and cables may look slightly different than shown below).

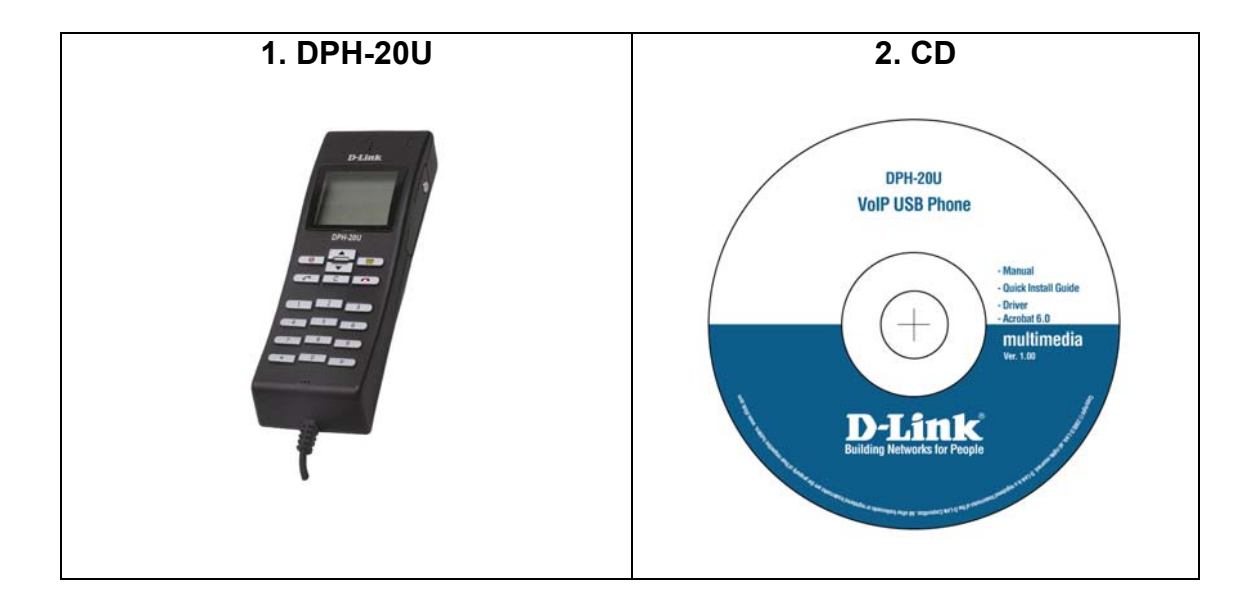

## **3. Requirements**

In order to install the DPH-20U VoIP USB Phone you will need the following:

- 1. DPH-20U VoIP USB Phone
- 2. PC with the following minimum specifications:
	- o Pentium 400MHz or equivalent
	- o Windows 2000 or XP
	- o Available USB port (1.0, 1.1 or 2.0)
	- o Skype™ version 1.1.079 or higher (www.skype.com) must be installed
	- o 128MB RAM
	- o 10MB available hard disk space
	- o CD-ROM drive to install DPH-10U software from the supplied CD-ROM

## **4. DPH-20U Installation**

The following instructions will guide you to through the process of installing the DPH-20U VoIP USB Phone.

The installation procedure is to:

- Install Skype™ (step 1 below)
- Plug in the DPH-20U WHEN INSTRUCTED TO DO SO (step 2 below)
- Start the DPH-20U software installation (step 3 below)
- Following the installation is OK (step 3 below)
- Use your DPH-20U to make Skype™ calls

The detailed instructions follow:

**STEP 1:** If Skype™ is not already installed on your computer, visit http://www.skype.com and follow the instructions there to install Skype™. Verify that Skype™ is working before installing the DPH-20U.

**STEP 2:** Connect the DPH-20U USB port as shown below.

You will see the following popup. Press Yes to proceed or No to cancel.

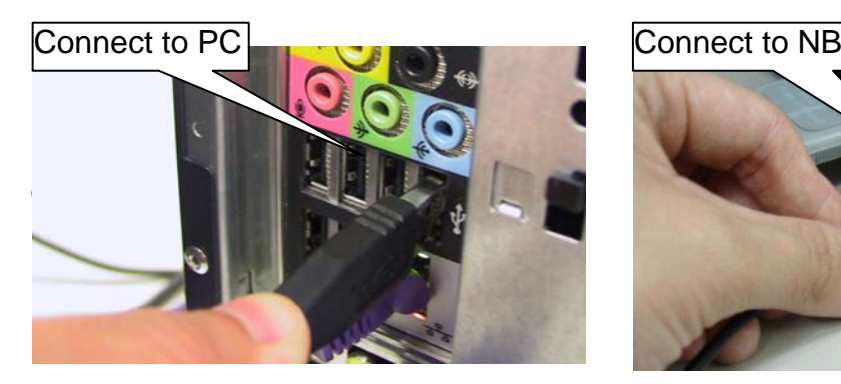

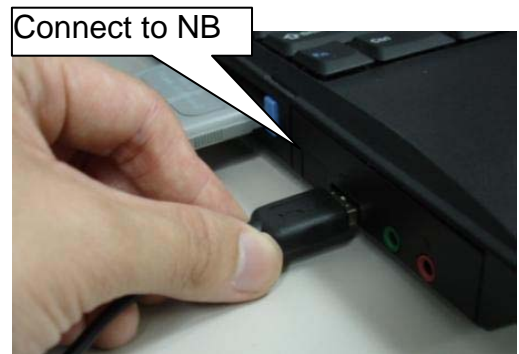

**STEP 3:** Insert the supplied CD-ROM into your PC CD-ROM drive. The installation should start automatically. Please press "Software(Utility)".

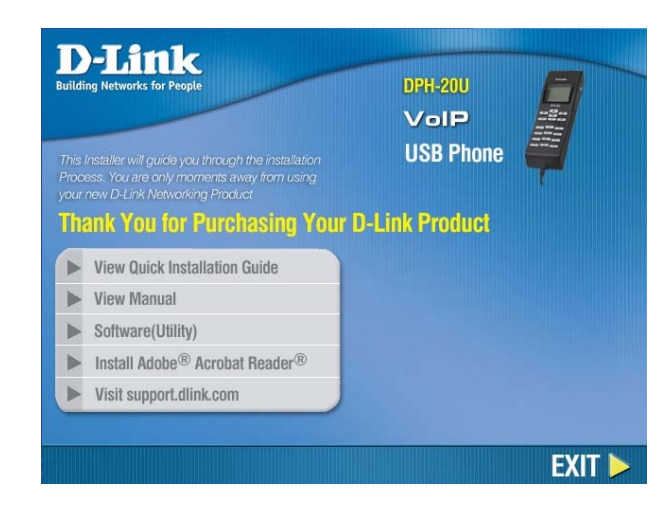

**STEP 4:** You will see the following popup. Press Next to proceed or cancel to stop the install processes.

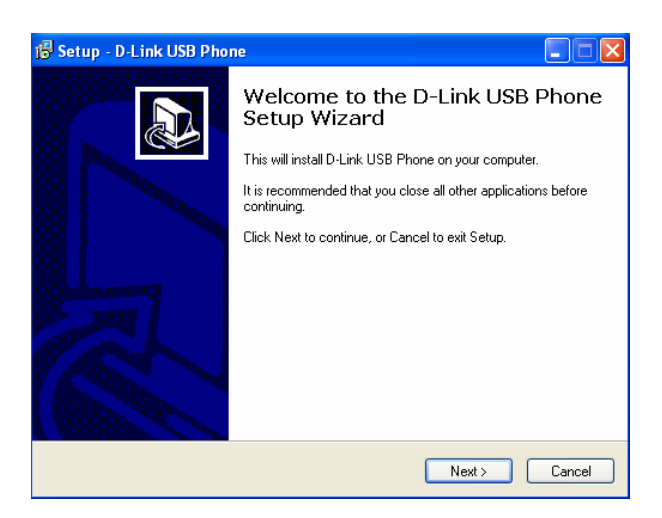

**STEP 5:** You press the Install and stare to install the DPH-20U Utility.

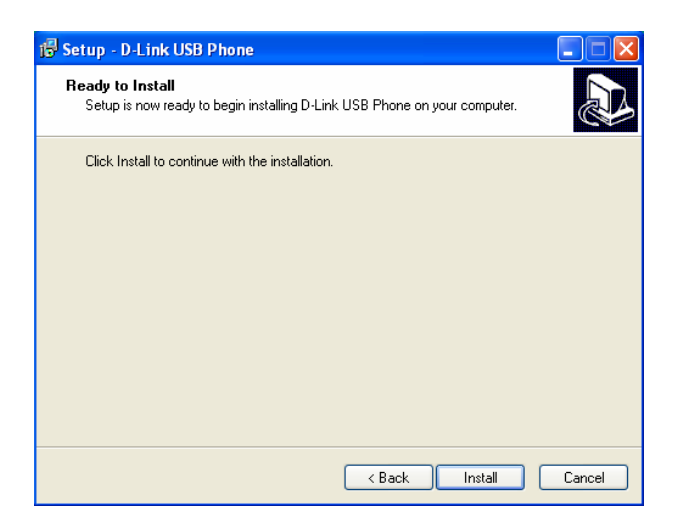

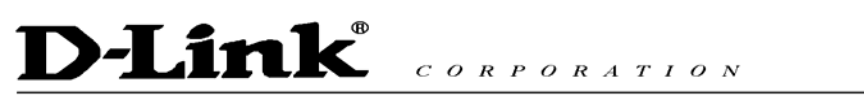

**STEP 6:** You will see the following progress bar below indicating that the installation is proceeding.

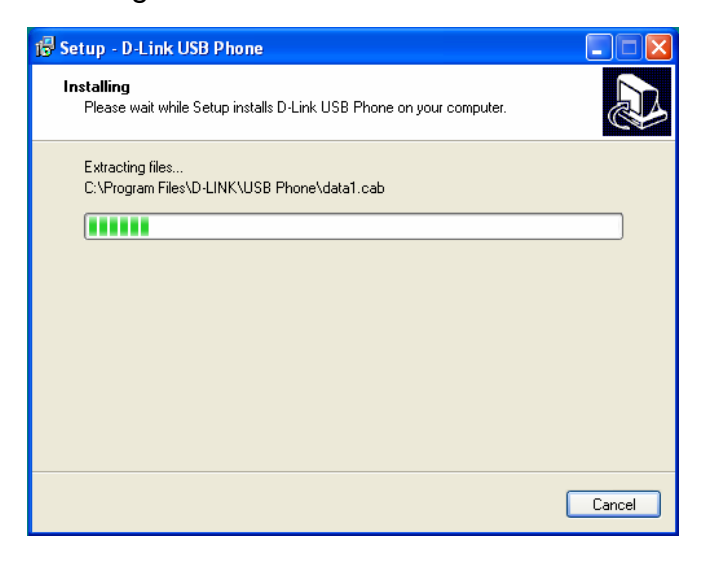

**STEP 7:** The program installing audio driver. Press Next.

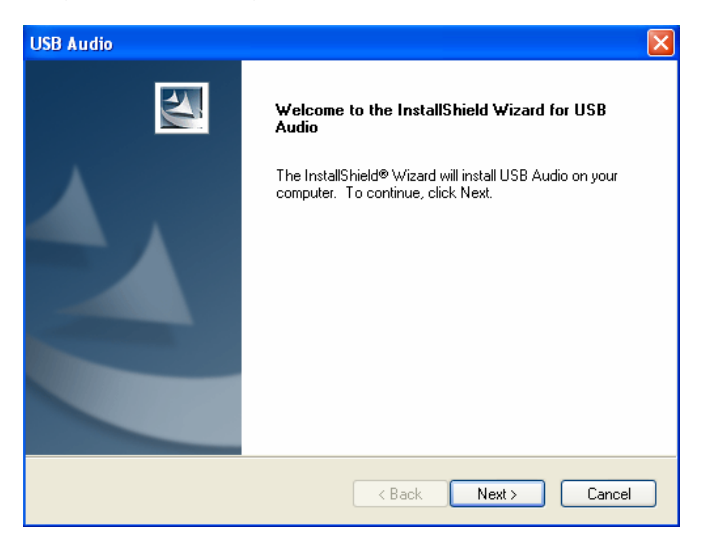

**STEP 8:** You will see the driver install path. Press Next

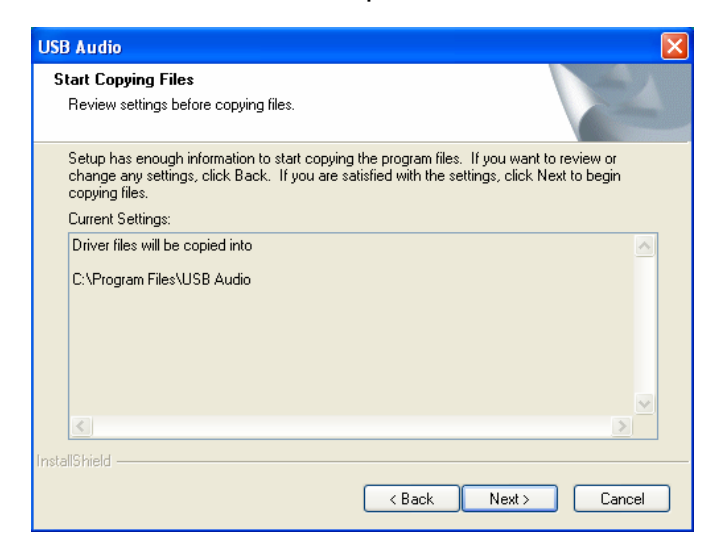

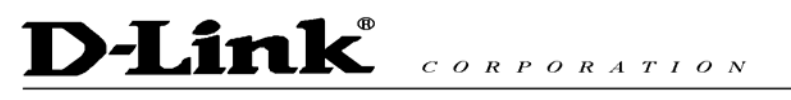

**STEP 9:** You will see the following progress bar below indicating that the installation is proceeding

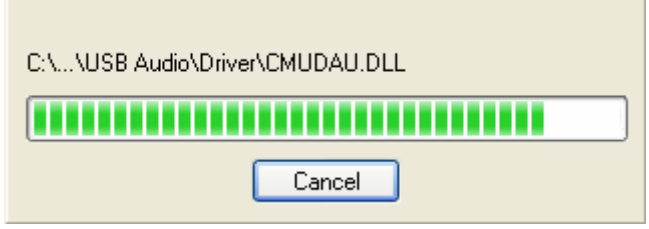

**STEP 9:** You will see the following progress bar below indicating that the installation is proceeding

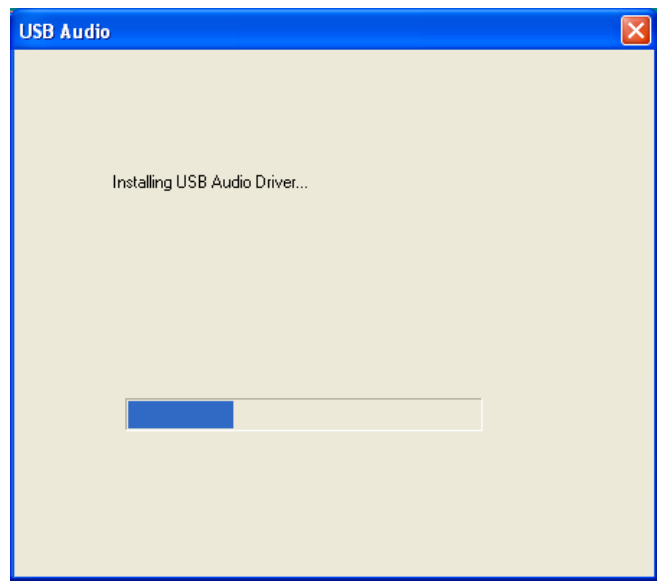

**STEP 10:** You will see the following popup. Press Finish to close the installation

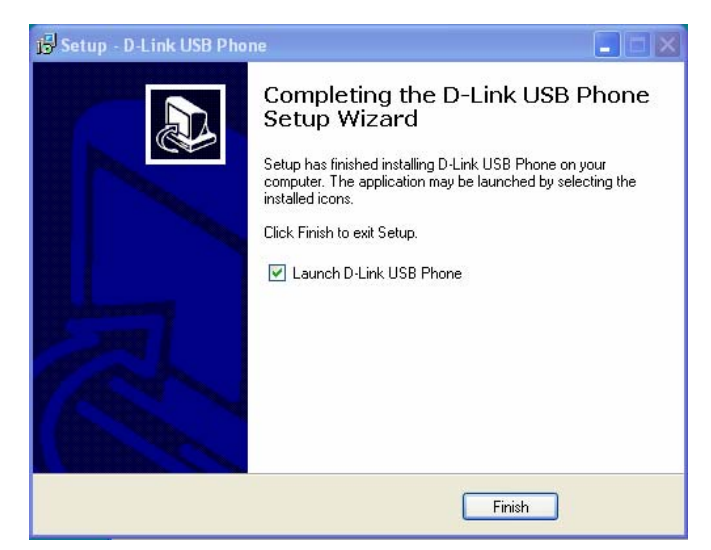

**STEP 11:** You will see the following popup. Press Finish to close the program and restart computer

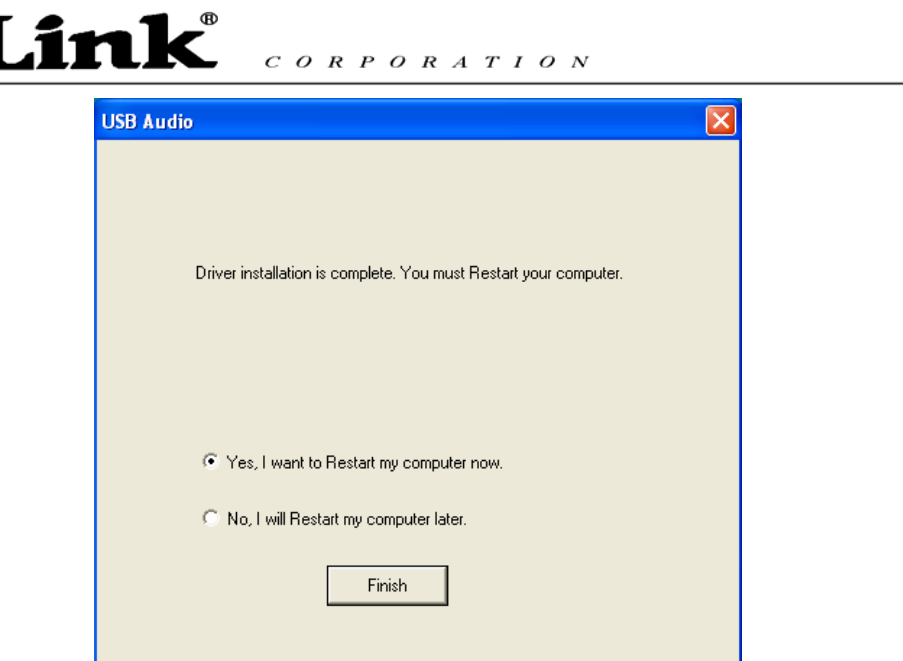

**STEP 12:** When you will see the following screen, select the option, "*allow this program to use Skype"* and press the **OK** button.

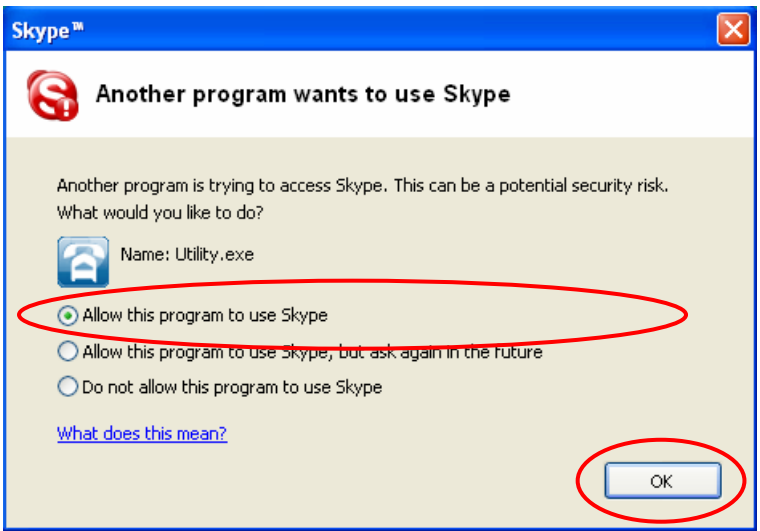

STEP 13: When the installation completes you should see the following message appear near your system tray and a new telephone icon (circled in red below) in your system tray as shown below.

The USB Phone icon indicates that the DPH-20U software is installed and running and that you can start making calls with DPH-20U

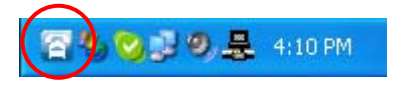

You will see a new program group named "USB Phone", accessed from the Start button -> All Programs as shown below.

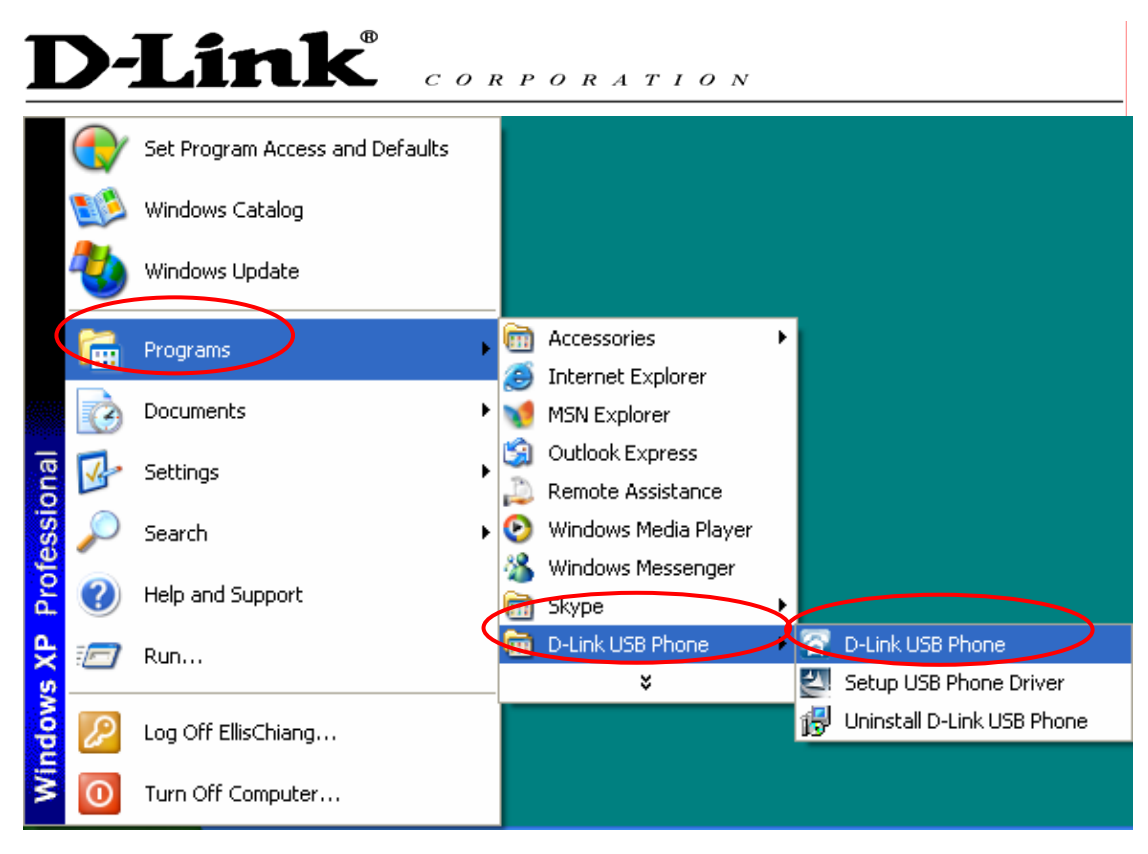

You final configuration should resemble the following.

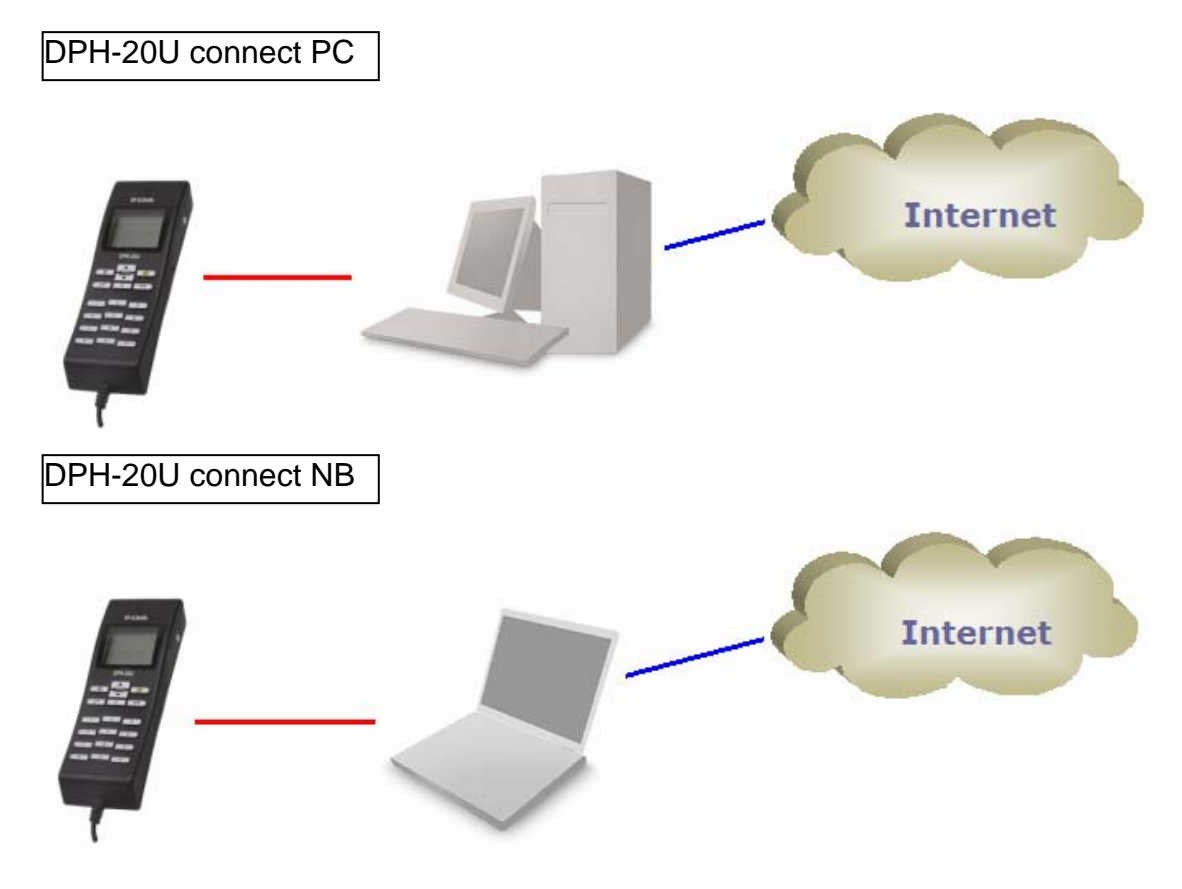

## **5. Enabling DPH-20U**

In order to use DPH-20U and it's features, (1) the DPH-20U VoIP USB Phone must be plugged into the PC, (2) the DPH-20U utility must be running (see green telephone in the Windows System Tray).

If the DPH-20U utility is not running (i.e. no blue telephone in the system tray), make sure the DPH-20U VoIP USB Phone is connected to the PC and start the DPH-20U as shown below (Start -> Programs -> USB Phone -> USB Phone):

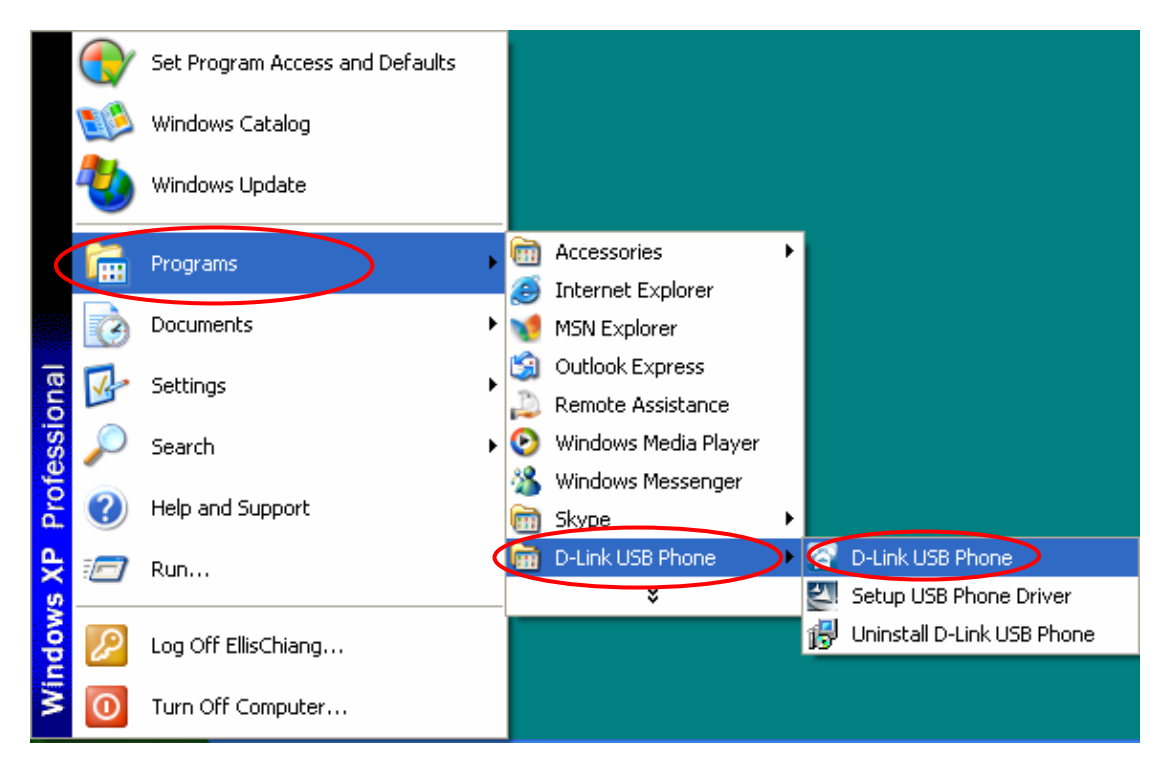

You may see the following screen, select the option, "*allow this program to use Skype"* and press the **OK** button.

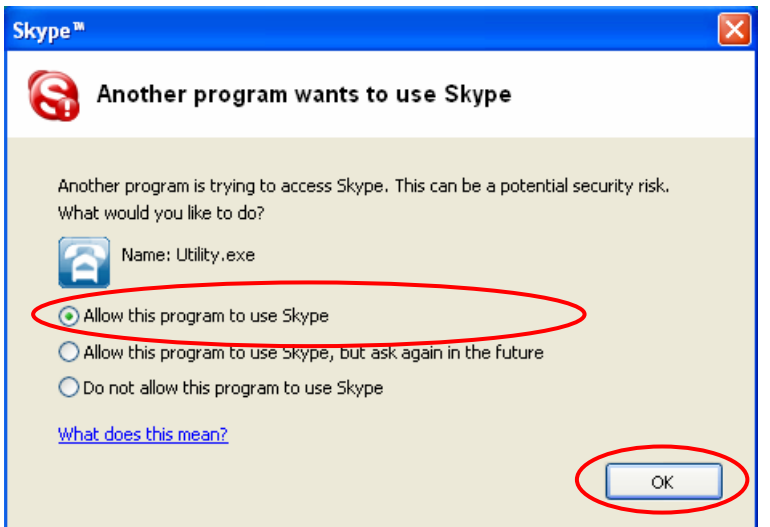

You should now see the DPH-20U in the Windows System Tray as shown below.

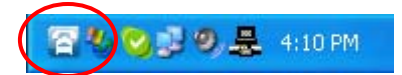

You are now ready to use the DPH-20U VoIP USB Phone.

## **6. DPH-20U Keypad Button**

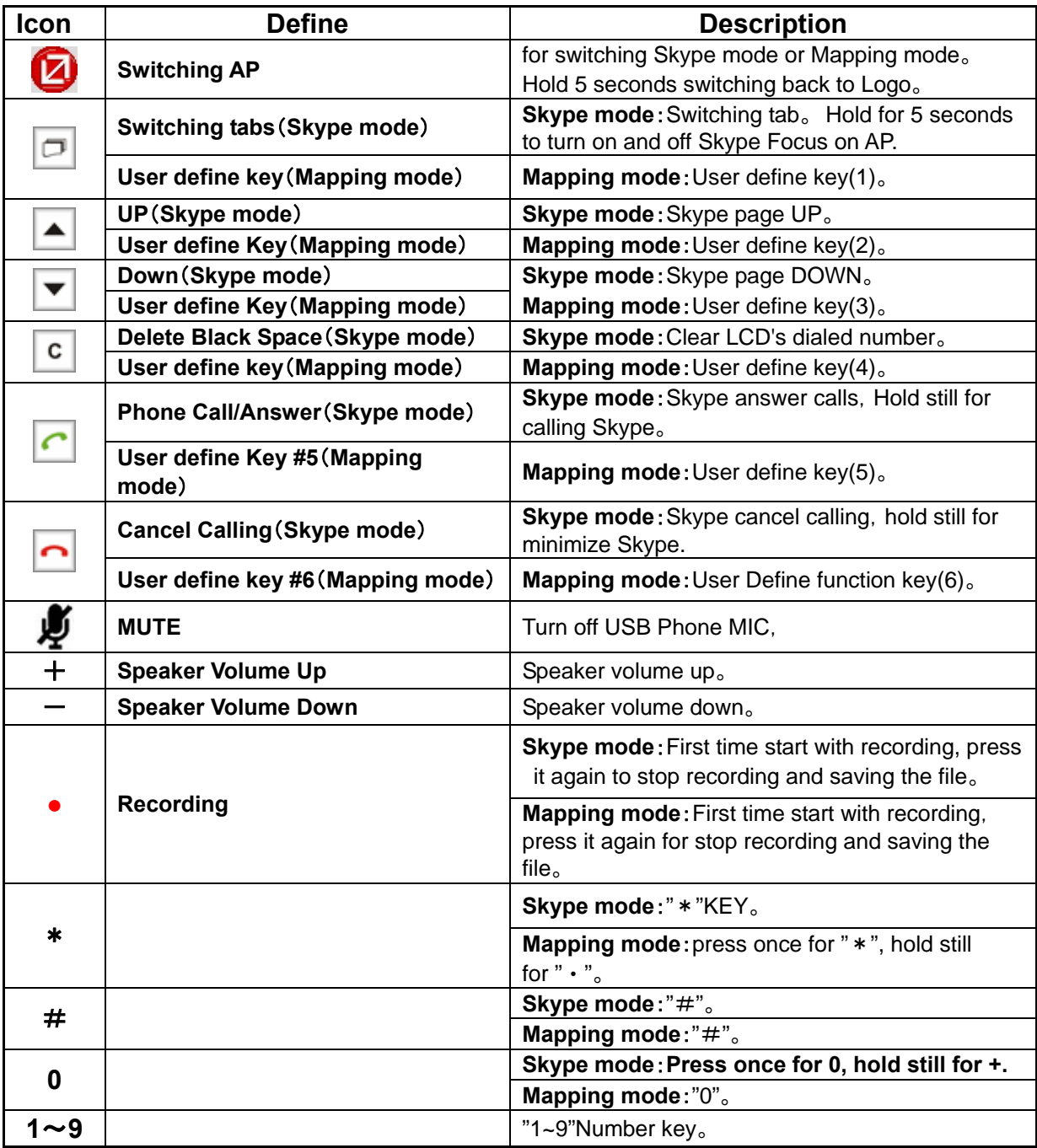

## **7. DPH-20U States**

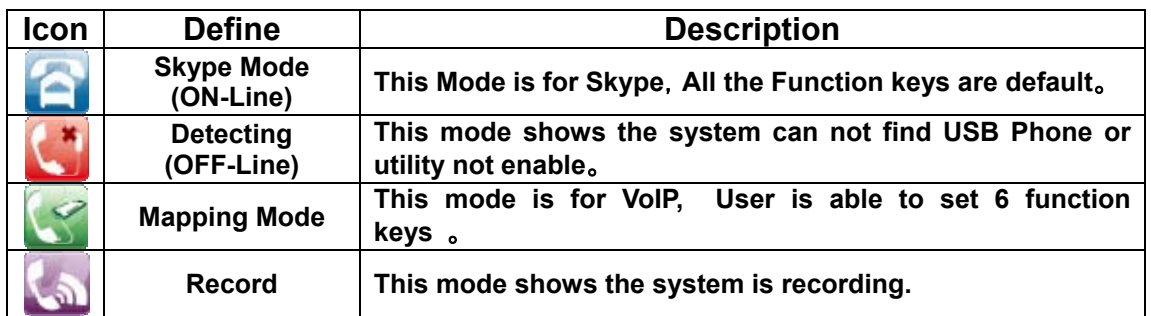

#### 7.1 DPH-20U LCD Display

When the USB Phone is Plug in and loading.

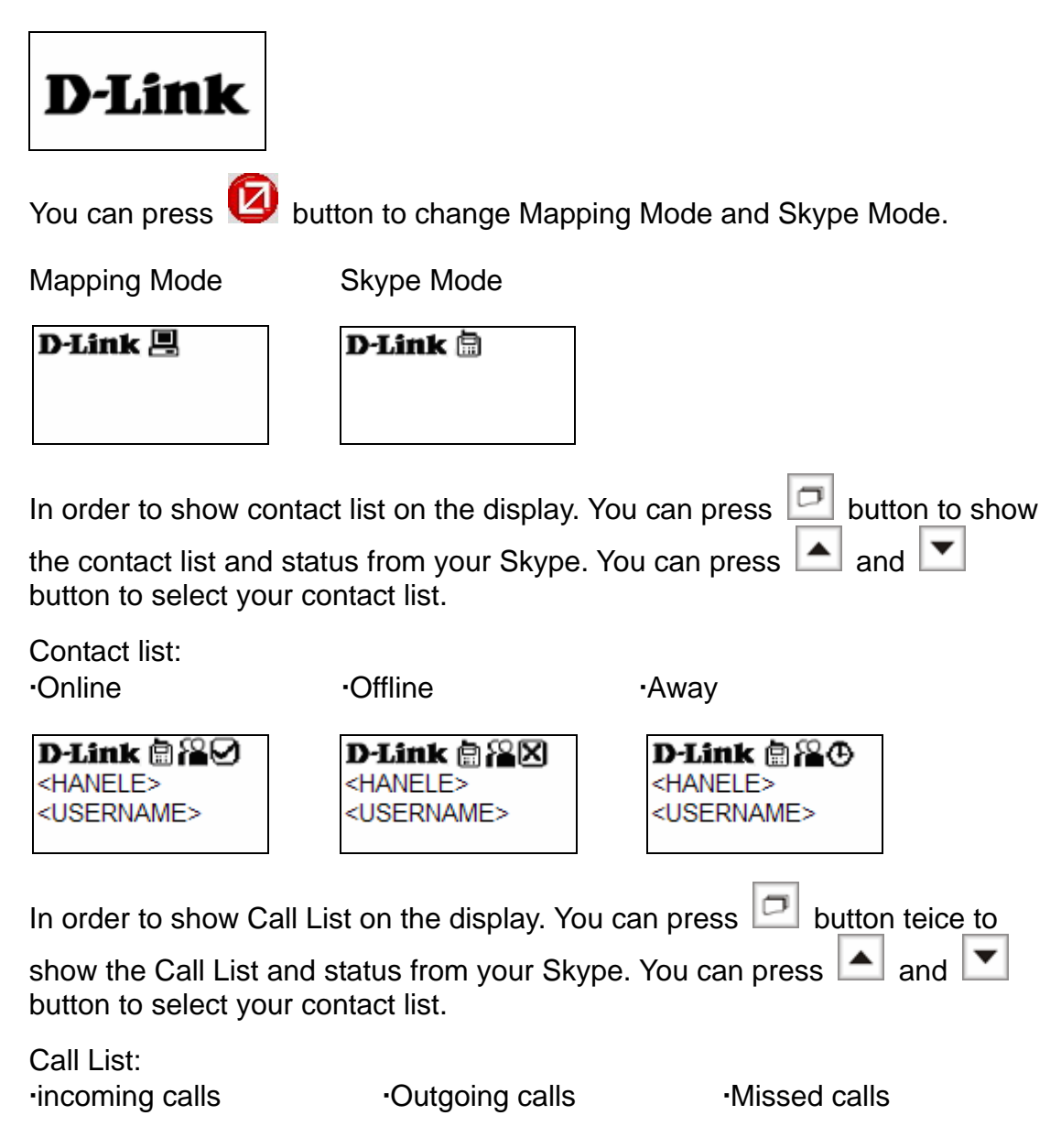

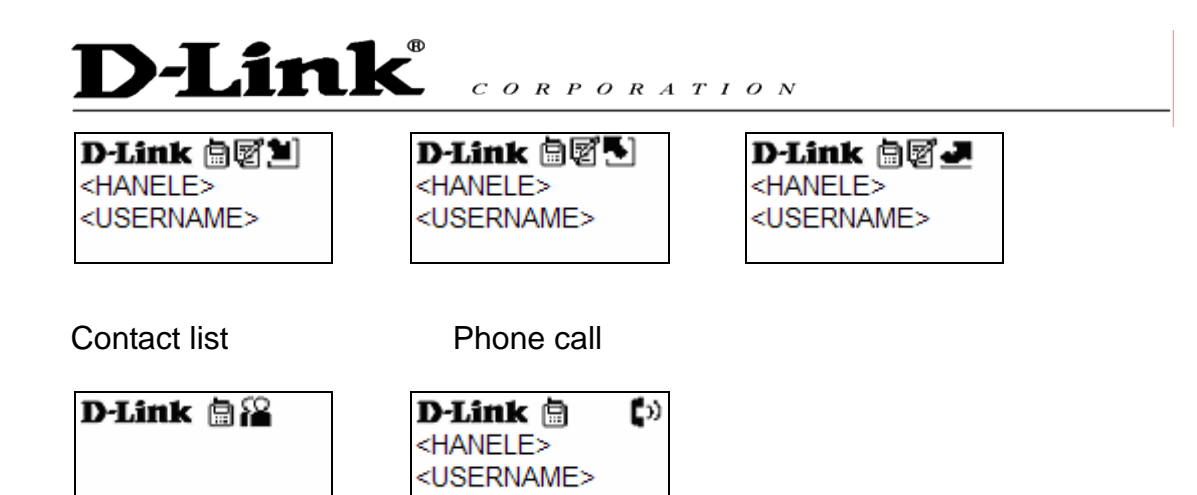

#### 7.2 DPH-20U LEDs

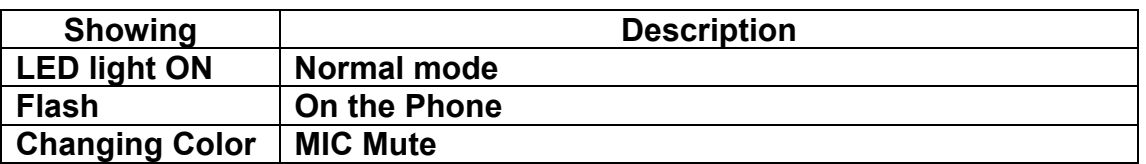

#### 7.3 Testing DPH-20U

Skype provides a useful feature to test your connection. It is called Echo123. If you send "callme" in a chat with echo123, the echo123 service will call you and let you leave a message which will be played back to you. This will help you verify that the DPH-20U VoIP USB Phone, D-Link driver and the telephone are all connected and installed properly.

Add Echo123 to your Skype contact list from the Skype Tools menu -> Add to Contact List entry as shown below:

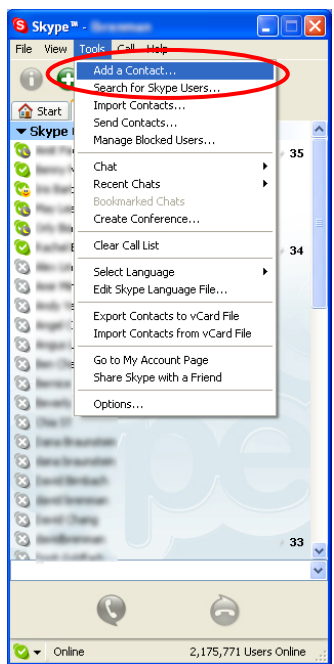

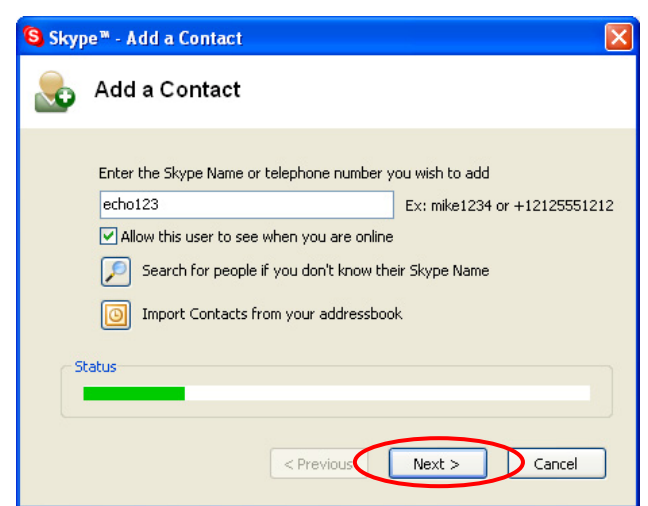

When Echo123 is added, click on the chat button as shown below.

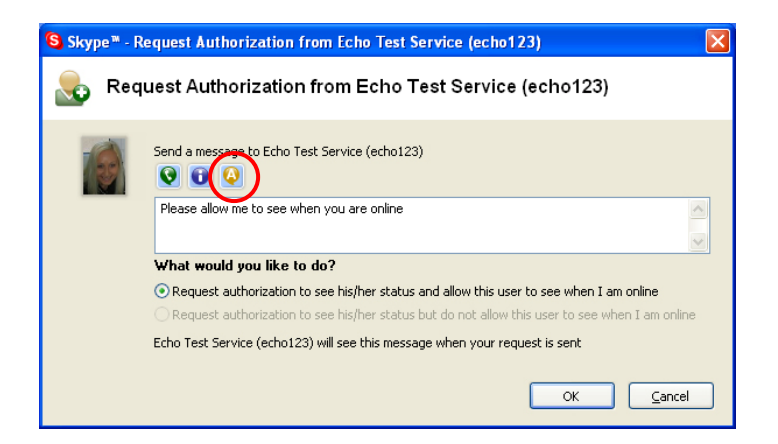

You will see the following chat screen and you should enter "callme" and press the Enter key on your keyboard.

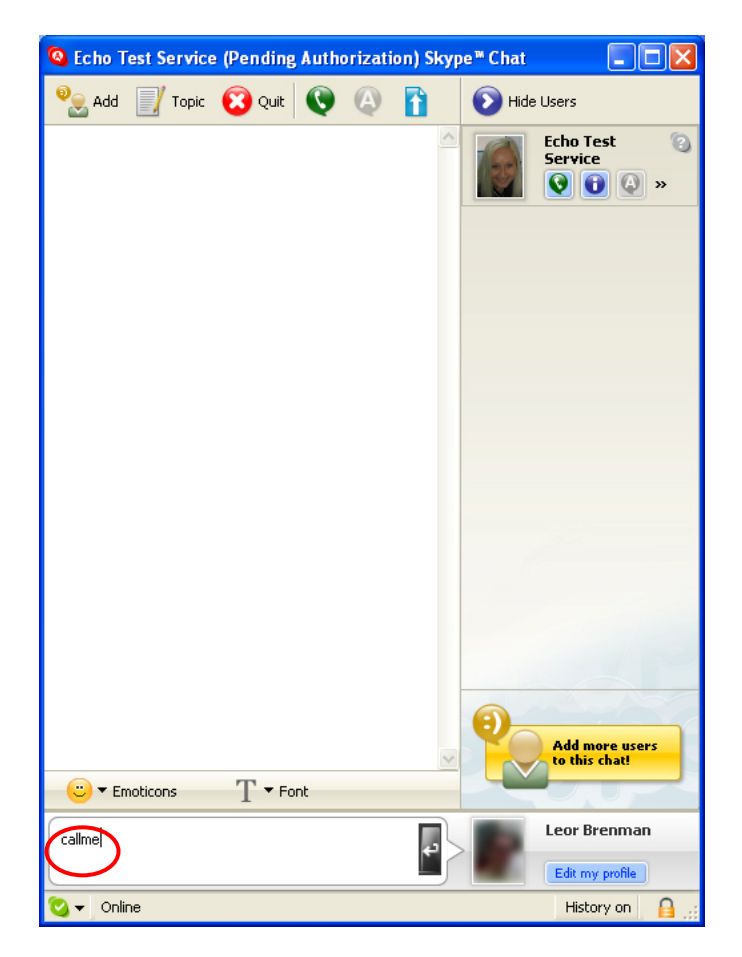

Within 10-20 seconds, you should see the following screen, and the DPH-20U VoIP USB Phone should ring. Pick up the handset and follow the instructions. The Echo Test Service will ask you to leave a message which will be played back immediately. This will help you verify that the DPH-20U VoIP USB Phone, DPH-20U Utility and DPH-20U Device are all connected and installed properly.

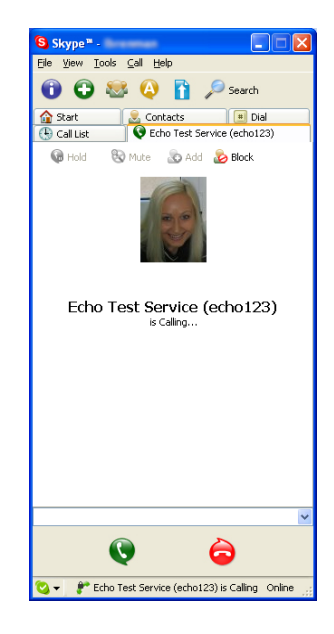

When the test concludes you can press OK on the following screen.

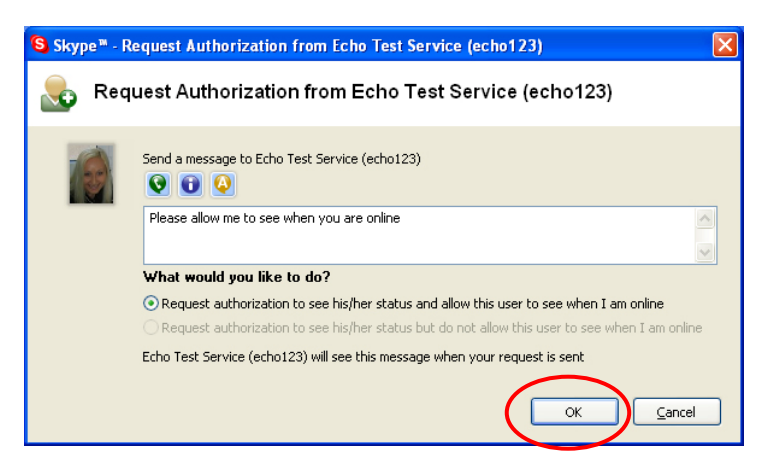

and then press Finish on the following screen.

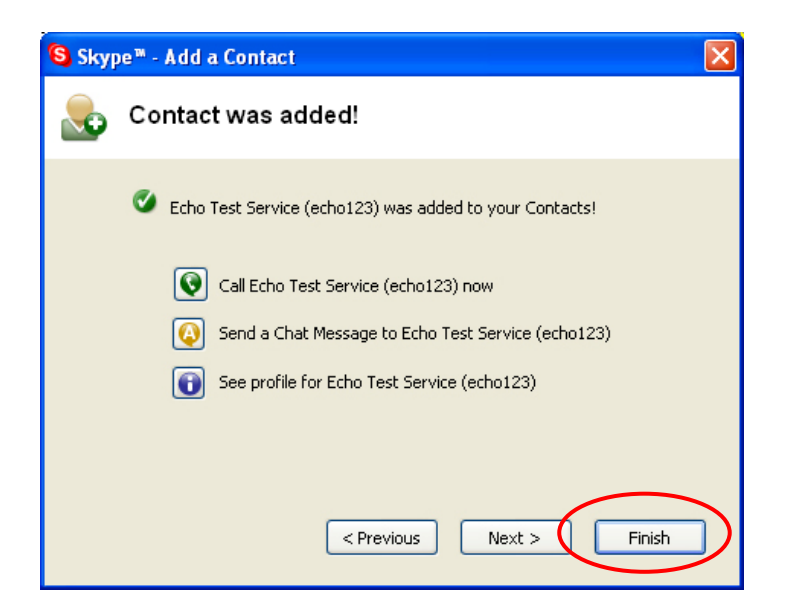

## **8. Utility Configuration**

Please right click on the DPH-20U in the system tray and select "Open" as shown below.

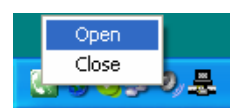

#### 8.1 Overview

You can see the software version and firmware version in this page

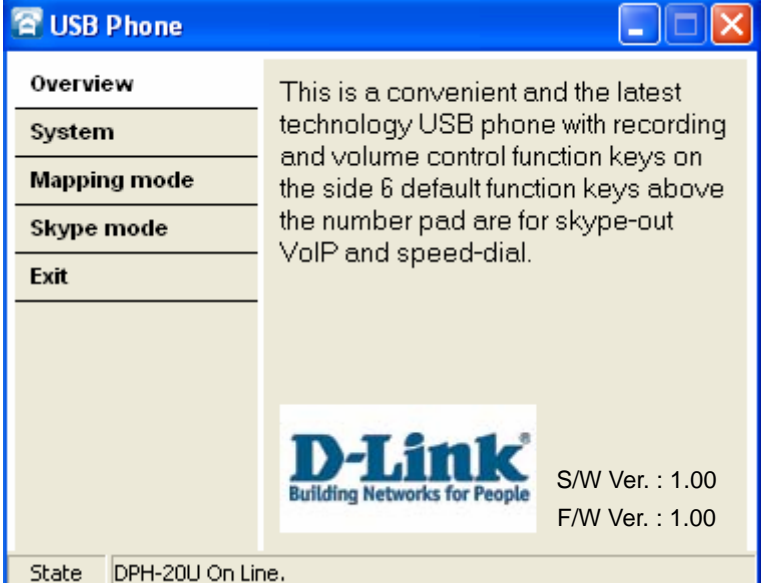

#### 8.2 System

You can select "Mapping mode" or "Skype Mode" to support your softphone.

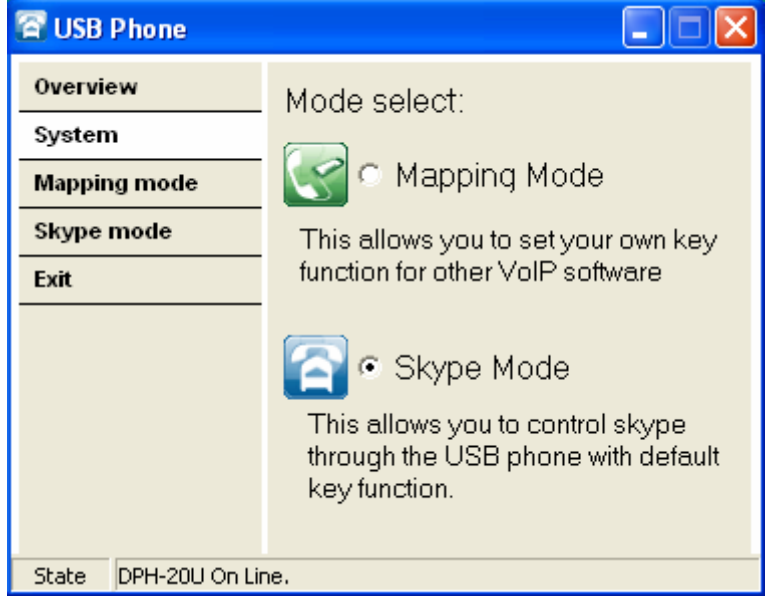

#### 8.3 Mapping Mode

If You select "Mapping Mode". You can define 6 keys to control softphone

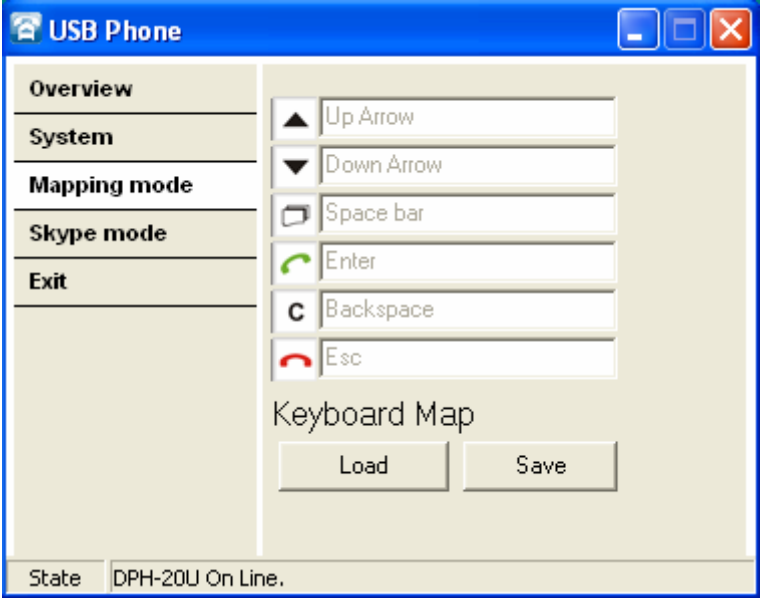

After define key. You can save the key value in your computer. The default path C:\Program Files\USB Phone\USBPhone.ini. This files name can be change.

#### 8.4 Skype Mode

If You select "Skype Mode". You can use default value for the keypad

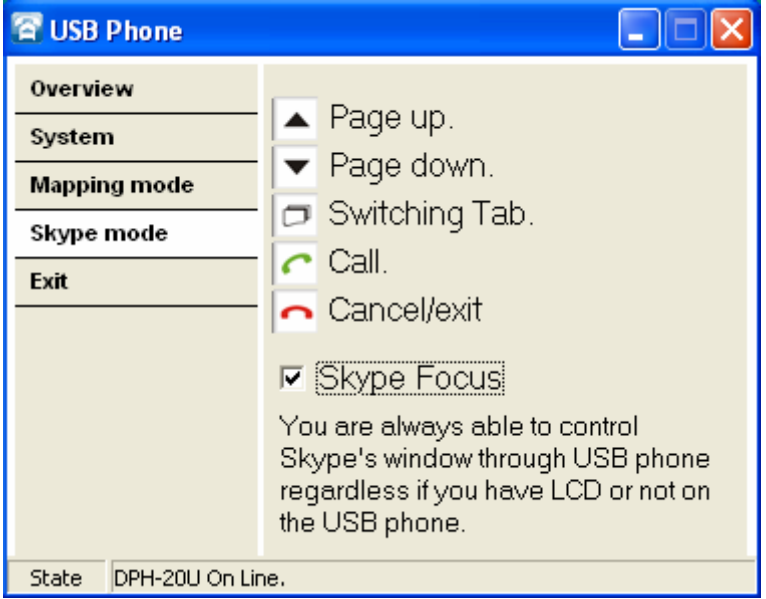

#### 8.5 Exit

You can press "Exit" to minimize Utility

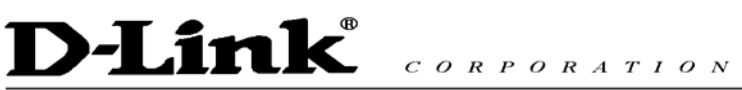

### **9. Recode**

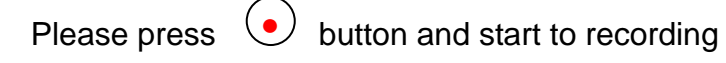

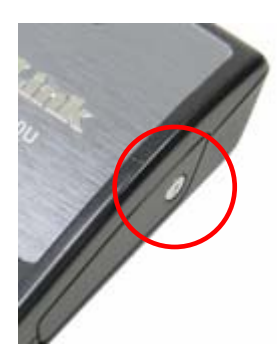

The system will show the icon.

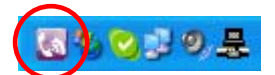

If you need stop recording, press  $\left( \bullet \right)$  button.

The system will popup the Windows.

Give a name to Files name. Press save to keep the file in your computer The record film path is "My Document/"

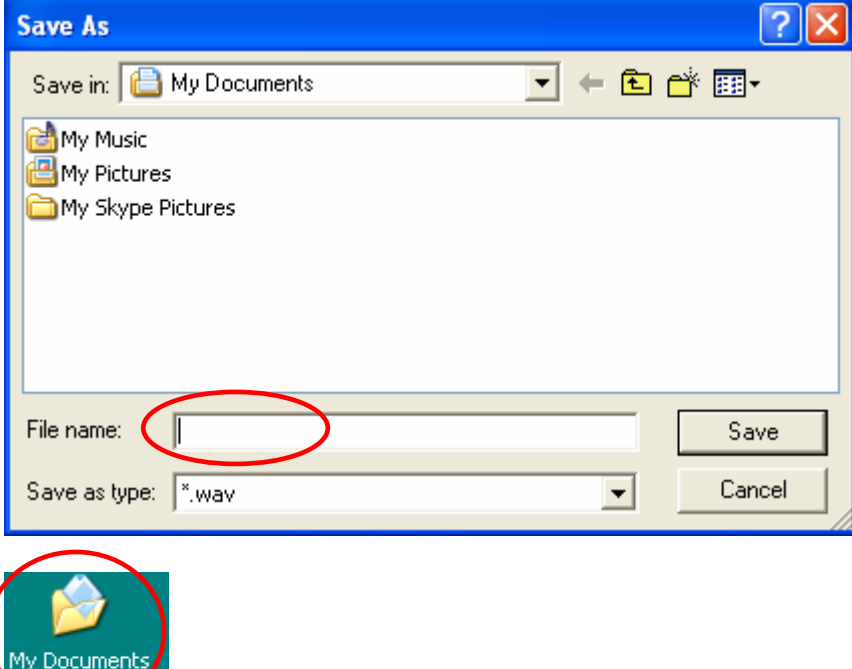

## **10. Disabling DPH-20U**

In order to disable DPH-20U, right click on the DPH-20U in the system tray and select Close as shown below.

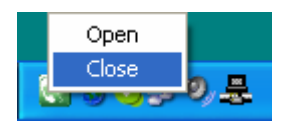

You can now disconnect the DPH-20U from the PC.

## **11. Uninstall**

In order to uninstall the DPH-20U, click on the uninstall utility in the DPH-20U program group accessed from the Start button -> Programs -> USB Phone -> Uninstall USB Phone.

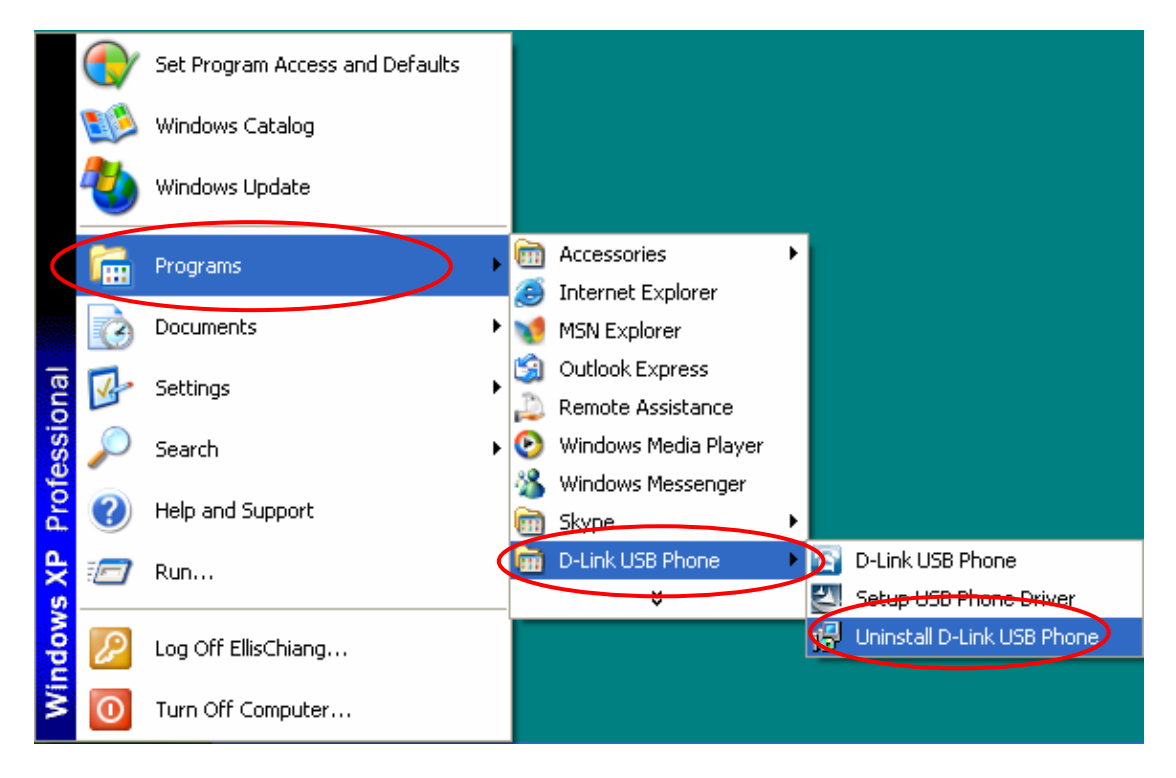

Press Yes to uninstall DPH-20U Utility

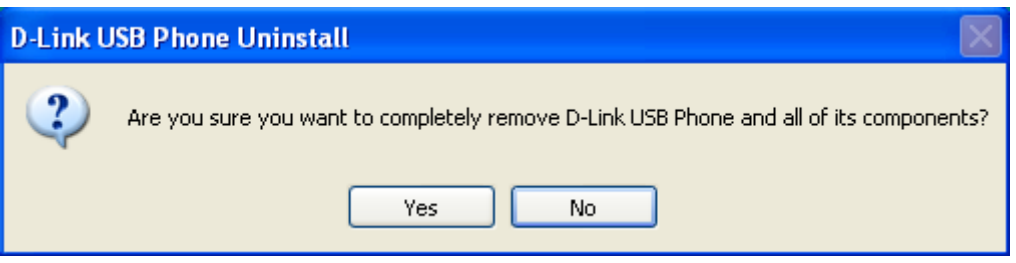

#### **D-Link** ]

You will see the uninstall indicator as follows.

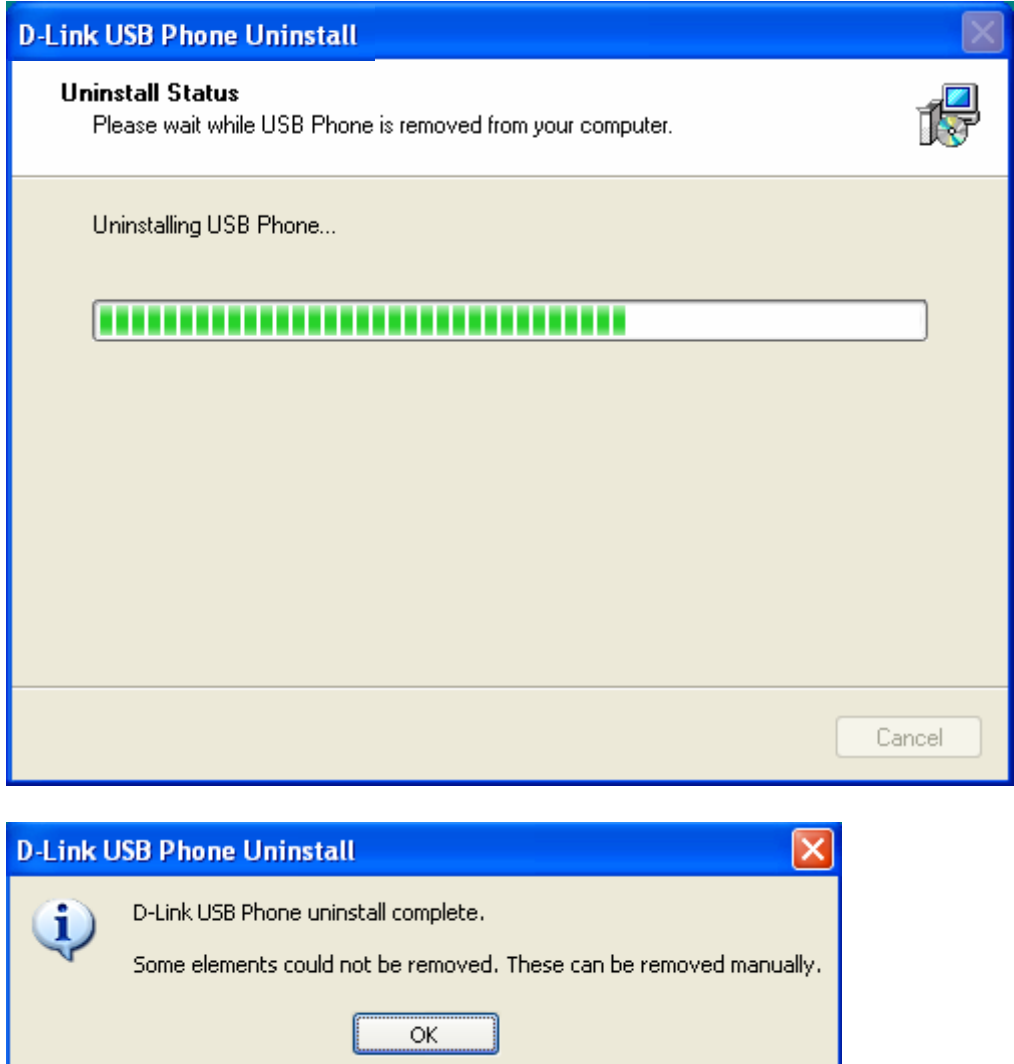

When the uninstall indicator disappears, the un-installation is complete.